# **Red Rocks Community College Application Instructions**

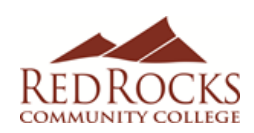

### **Already have a RRCC S#?**

You may not need to complete the RRCC online application. Please contact RRCC for assistance retrieving your student ID number (303) 914-6600. (only students can be given their student ID number)

- Go to the Red Rocks homepage [www.rrcc.edu](http://www.rrcc.edu/)
- Click on the **"Apply"** link at the top of the page
- Click Concurrent Enrollment box
	- Click the "**CONCURRENT ENROLLMENT**" button

**CONCURRENT ENROLLMENT** Completing high school AND college o

- Click on **"APPLY NOW" and "CREATE ACCOUNT"**
- Enter your personal information to create a profile
- Select **Spring 2022** as your Anticipated Entry Term
- Create a Username and Password**.** *Write the information down for future use.*
- Click **"Create Account"**
- Once in your account/profile select *"Apply Online"* in the top menu bar
- Click on the *"Start New Undergraduate Application"*
- Make sure it says **Spring 2022** as your Anticipated Entry Term. If not, enter it as a different term. Click on *"Complete Selected Application"*

Note: Make sure you answer all questions with a red\*asterisk beside them. Make sure you use the correct capitalization and punctuation marks and enter your legal name (Example: Maxwell Smith). **This is the student's information (NOT parent).**

### *PERSONAL INFORMATION*

- Enter your full name
- Enter your phone number/email address
- Date of Birth (include birth year)
- Enter your mailing address
- Click **"Save & Continue"**

### *ACADEMIC INFORMATION*

- Student Type:
	- o **"No"** you are not a student at another college
	- o **"No, I am a current high school student who will not graduate prior to the semester for which I am applying (aka concurrent enrollment).**
- Academic Plans:

[1](https://rrcc.yuja.com/V/Video?v=3769398&node=12887670&a=1369907676&autoplay=1)

- o Select **Spring 2022** as the semester you will begin
- o Select **"TAKE COLLEGE COURSES WHILE I'M STILL IN HIGH SCHOOL"** as your current goal for community college.
- o Select **Undecided** for area of interest. You can always change this later.
- o Select **Undeclared** for degree.

### **Find a full application video tutorial at:**

[https://rrcc.yuja.com/V/Video?v=3769398&](https://rrcc.yuja.com/V/Video?v=3769398&node=12887670&a=1369907676&autoplay=1) [node=12887670&a=1369907676&autoplay=](https://rrcc.yuja.com/V/Video?v=3769398&node=12887670&a=1369907676&autoplay=1)

- Enter High School information:
	- o Search for your **home high school** by name or the city it is located in and select it in the list
	- o When asked "Have you or will you earn a high school diploma or High School Equivalency?", select **"YES"**
	- $\circ$  Select your graduation month (May) and enter graduation year
	- o Click **"Save & Continue"**

## *RESIDENCY INFORMATION*

*\*To complete all residency questions, please use the reverse side of this sheet to assist you.*

- Select your current citizenship status
- Enter your Social Security Number (no dashes!)
- Leave "Under 23" calculation unless incorrect
- When asked if you have attended a Colorado High School for 3 years, answer accordingly
	- o If **YES**, select **YES**
	- o If **NO**, answer according to application worksheet attached
	- Click **"Save & Continue"**

### *DEMOGRAPHIC INFORMATION*

- Answer questions regarding military duty and dependency
- Answer questions regarding gender/selective service
- Answer question regarding Ethnicity
- Answer question regarding Race
- Answer question regarding parent's 4-year degree
- Answer question regarding your primary language
- Answer question regarding single parenthood
- Answer question regarding your status as an out-ofworkforce individual
- Click **"Save & Continue**"

### **THE COLLEGE OPPORTUNITY FUND**

*\*This is the state-paid portion of your tuition, which is a benefit to all Colorado residents. The COF application is free and can save you hundreds of dollars each semester on your tuition. Please note that if you do not apply for and authorize COF funding, you are responsible for both the student share and the state share of all tuition and fees.*

- **Click "YES" to authorize Red Rocks to apply for the College Opportunity Fund stipend on your behalf.**
- Read and certify your application by clicking "yes"
- If under the age of 18, parent's electronic signature is required.
- Sign and date your application
- Preview your info and make sure info is correct.
- Click "**Submit Application"**
- You will get a message that your Application has been submitted and issued a RRCC student ID number. When on your application account screen, refresh the page and look in the box near the bottom called "My Profile". You should see your S# here!

CONGRATUATIONS & WELCOME TO RRCC!